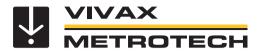

# vCamMX-2 User Handbook

(English Edition)

Version 1.3 P/N:4.04.000132

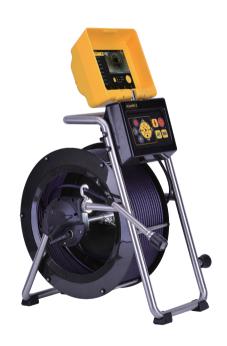

## **General Safety & Care Information**

## Health and Safety

This equipment is primarily used for the inspection of sewer pipes by professionals operating in the sewer and plumbing industry. Maintained by professionals familiar with the health risks of maintaining equipment that has been in a sewer.

Such professionals will be protected by their own company's recommendations and work practices. If for any reason they are not, or are not familiar with such practices, please check our website or email SalesUSA@vxmt.com for a copy of the Health and Safety Document used by Vivax-Metrotech for employees involved in the demonstration, maintenance, and handling of sewer camera systems.

- · Keep all electrical connections dry and off the ground.
- · Be aware of your surroundings at all times. Cone off open utility holes and follow traffic control regulations.
- Use personal protection such as eyewear, rubber gloves, and non-skid safety shoes.
- **Do not** use the control module as a handle to move the reel. Remove the control module or use the steel handle that is part of the reel's frame.

## Worksite Safety

- · Use your company's or other applicable safety code and rules when using this equipment.
- Do not use this equipment in explosive areas such as in the presence of flammable liquids, gases, and heavy dust.

### **Equipment Safety**

- **Do not** open the enclosures (housings) of the control module or camera heads.
- · Opening the housings or the control module or camera head will void any warranty.
- · Use only the leads supplied with the control module for AC or DC operation and charging.

## **Batteries and Environmental Safety**

Vivax-Metrotech products use four types of batteries:

- Alkaline batteries
- Ni-MH (Nickel Metal Hydride) rechargeable
- Lithium-lon batteries rechargeable
- Lithium metal batteries (small non-rechargeable button cells for "clock" applications)

#### Alkaline Batteries (Sondes, Light Kits or Locators)

- When replacing the alkaline batteries use only the size and type specified do not mix battery types (rechargeable and alkaline).
- · Do not mix partially discharged and fully charged cells in the same battery pack do not mix old with new.
- Never attempt to charge alkaline batteries.

# **Table of Contents**

| 1. | Service        | Service & Support1 |            |                                                  |    |
|----|----------------|--------------------|------------|--------------------------------------------------|----|
|    | 1.1            |                    |            | l Number Location                                |    |
|    |                | 1.1.1              |            | Module and Reel Serial Number Location           |    |
|    |                | 1.1.2              |            | Head Serial Number Location                      |    |
|    | 1.2            |                    |            | on Location                                      |    |
|    | 1.3            |                    |            | vice                                             |    |
|    | 1.4            |                    |            | Service Centers                                  |    |
| 2  |                |                    |            | Gervice Certiers                                 |    |
| ۷. | 2.1            |                    |            | Inspection Camera System                         |    |
|    | 2.1            |                    |            | X                                                |    |
|    | 2.3            |                    |            | es Control Module Overview                       |    |
|    | 2.4            |                    |            | Reel Overview                                    |    |
|    | 2.5            | • .                |            | Adjustments                                      |    |
| 2  |                |                    |            | •                                                |    |
| ٥. | 3.1            |                    |            | etup                                             |    |
|    | 3.1            |                    |            | odule Setup                                      |    |
|    |                | 3.1.1              |            | g the Fuse                                       |    |
|    |                | 3.1.2              | _          | g the Internal Battery                           |    |
|    | 0.0            | 3.1.3              |            | Control Module Settings                          |    |
|    | 3.2            |                    | -          | igh the Setup Menu                               |    |
|    |                | 3.2.1              | -          | ed in the setup procedure                        |    |
|    |                |                    |            | Turn on the system                               |    |
|    |                |                    |            | Set the Language                                 |    |
|    |                |                    |            | Set the Distance Counter Units                   |    |
|    |                |                    |            | Set the Date and Time                            |    |
|    |                |                    |            | Set the Storage Options                          |    |
|    |                |                    | 3.2.1.6    | Set the Sonde Frequency                          | 10 |
|    |                |                    |            | Set the OSD (On Screen Display) Options          |    |
|    |                |                    | 3.2.1.8    | Set the File Rename Option                       | 11 |
|    |                |                    | 3.2.1.9    | Set up Wi-fi                                     | 11 |
|    |                | 3.2.2              | Wi-Fi Ac   | dministration                                    | 11 |
|    |                | 3.2.3              | Restore    | the Factory Default Settings                     | 12 |
|    |                | 3.2.4              | Update     | the Control Module Firmware                      | 12 |
| 4. | Video          | Recordi            | ng and In  | nage Capture                                     | 15 |
|    | 4.1            | Overvie            | eww        |                                                  | 15 |
|    | 4.2            | Record             | ing a vide | eo and capturing JPEG pictures                   | 15 |
|    | 4.3            | Viewing            | g Recorde  | ed Videos and Pictures in the Control Module     | 16 |
|    |                | 4.3.1              | vCamM.     | X-2 File Manager Overview                        | 16 |
|    |                | 4.3.2              | Viewing    | and playing contents of the USB drive or SD Card | 16 |
|    |                | 4.3.3              | Copying    | g files                                          | 16 |
|    |                | 4.3.4              | Deleting   | j files                                          | 17 |
|    | 4.4            | MP4 Vi             | _          | ,<br>nat                                         |    |
|    | 4.5            | Trouble            | shooting   | Video Playback                                   | 17 |
|    | 4.6            |                    | _          | ,<br>les                                         |    |
|    | 4.7            |                    |            | yers                                             |    |
| 5. | Featu          |                    |            | ng Recording                                     |    |
|    | 5.1 Voice Over |                    |            |                                                  |    |

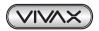

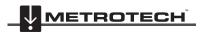

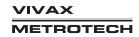

|                              | 5.2                                      | Volume Control                               |                                                  |    |  |
|------------------------------|------------------------------------------|----------------------------------------------|--------------------------------------------------|----|--|
|                              | 5.3                                      | Display                                      | y and Backlight Settings                         | 19 |  |
|                              | 5.4                                      | On-Scr                                       | reen Status Bar                                  | 19 |  |
|                              | 5.5                                      | On-Scr                                       | reen Display (OSD Info)                          | 20 |  |
|                              | 5.6                                      | Camer                                        | a LED Light Control                              | 20 |  |
|                              |                                          | 5.6.1                                        | From the Media keypad                            | 20 |  |
|                              |                                          | 5.6.2                                        | From the LCD Keypad                              | 21 |  |
|                              | 5.7                                      | On-Scr                                       | reen Text Writer                                 | 21 |  |
|                              |                                          | 5.7.1                                        | Introduction to the on-screen Text Writer        | 21 |  |
|                              | 5.8                                      | JPEG I                                       | Image Capture                                    | 24 |  |
|                              | 5.9                                      | Digital                                      | Zoom                                             | 24 |  |
| 6.                           | Wi-Fi.                                   |                                              |                                                  | 25 |  |
|                              | 6.1                                      | Wi-Fi C                                      | Connection for Apps                              | 25 |  |
| 7.                           | Cable                                    | Reels                                        |                                                  | 26 |  |
|                              | 7.1                                      | Using t                                      | the Cable Reels                                  | 26 |  |
|                              |                                          | 7.1.1                                        | Pushrod Cable                                    | 26 |  |
|                              |                                          | 7.1.2                                        | Using the Cable Reel                             | 26 |  |
|                              |                                          | 7.1.3                                        | Deployment of the Pushrod Cable                  | 27 |  |
| 8.                           | Camera Heads and Terminations            |                                              |                                                  | 30 |  |
|                              | 8.1                                      | 8.1 Parts of the Camera Heads                |                                                  |    |  |
|                              |                                          | 8.1.1                                        | Camera Head Options                              | 30 |  |
| 8.2 Spring Termination Parts |                                          | Termination Parts                            | 31                                               |    |  |
|                              |                                          | 8.2.1                                        | Termination Parts List                           | 31 |  |
|                              |                                          | 8.2.2                                        | Pre-checking the Camera Head Before Installing   | 31 |  |
|                              |                                          | 8.2.3                                        | Pre-checking for Picture and LED Control         | 31 |  |
|                              |                                          | 8.2.4                                        | Pre-checking the Camera Glass Lens and LED Cover |    |  |
|                              | 8.3                                      | Remov                                        | ring and Installing the Camera Head              | 32 |  |
|                              | 8.4                                      |                                              | ring and Installing the MX Spring Assembly       |    |  |
| 9.                           | Came                                     | ra Skids                                     | S                                                | 34 |  |
|                              | 9.1                                      | Camer                                        | a Skids                                          | 34 |  |
|                              | 9.2                                      | Skid In                                      | stallations                                      | 34 |  |
|                              |                                          | 9.2.1                                        | Standard Skid Installation                       | 34 |  |
|                              |                                          | 9.2.2                                        | Guide Skid Installation                          | 35 |  |
|                              |                                          | 9.2.3                                        | Removable Rubber Guard Skids                     |    |  |
| 10.                          | ). Locating the Camera Sonde and Pushrod |                                              |                                                  | 37 |  |
|                              | 10.1 Introduction                        |                                              |                                                  | 37 |  |
|                              | 10.2                                     | .2 Applying a Locate Signal onto the Pushrod |                                                  | 37 |  |
|                              | 10.3                                     | 10.3 Sonde and Camera Locating               |                                                  |    |  |
| 11.                          | Troub                                    | bleshooting                                  |                                                  |    |  |

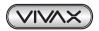

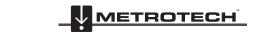

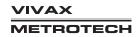

# 1. Service & Support

## 1.1 Model and Serial Number Location

Always quote your camera system's model number, serial number, and software revision number when requesting product support.

#### 1.1.1 Control Module and Reel Serial Number Location

The control module assembly consists of two major parts. They are the LCD assembly and the control box assembly. The serial number for the vCamMX-2 control module is found on the back of the control box.

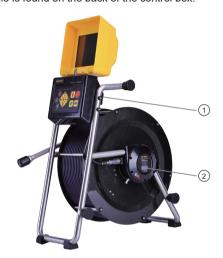

| 1 | The control module's serial number label is on the back of the black control box. |
|---|-----------------------------------------------------------------------------------|
| 2 | Type-MX Reel serial number.                                                       |

#### 1.1.2 Camera Head Serial Number Location

The serial numbers for all camera heads are etched into the camera base across the length of the camera or in the recessed area of the camera housing. The camera skid must be removed to view the serial number of the camera head.

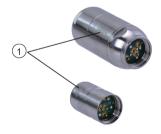

1 MX Series serial numbers

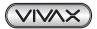

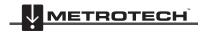

#### 1.2 Firmware Revision Location

The "System" screen found in the setup menu shows the control module's firmware (software) version and release date. The vCamMX-2 series firmware updates come in the form of a "mxip" extension file. The firmware files can be obtained at www. vivax-metrotech.com, authorized service center, distributor, or a local Vivax-Metrotech office.

To view the control modules current firmware version, follow these steps:

- 1. Press the "Setup" key to bring up the sub-menu.
- 2. Press the "System" key to enter the sub-menu.

The firmware revision is shown on the top line on the left side of the word "Version."

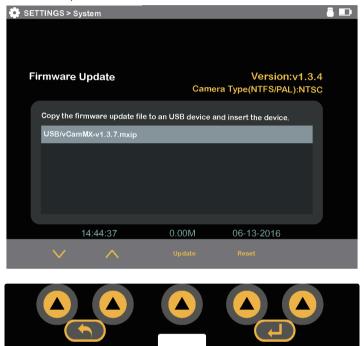

#### 1.3 Request for Service

In the event that any of the system components need servicing, the more concise information provided will result in quicker turnaround time. On our website, you can fill out a "Service Center Request" form, print it, and include it with the unit when shipping. If the unit must be returned, package it well and ship it by a traceable method.

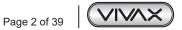

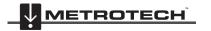

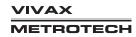

## 1.4 Distributors and Service Centers

| Worldwide Sales Offic                                                                                                    | Worldwide Sales Offices and Service Centers                                                                                                    |  |  |  |
|----------------------------------------------------------------------------------------------------|----------------------------------------------------------------------------------------------------|--|--|--|
| World Headquarters, United States of America                                                                                                    | Central/South America and the Caribbean                                                                                                    |  |  |  |
| Vivax-Metrotech Corporation 3251 Olcott Street, Santa Clara, CA 95054, USA  T/Free : 1-800-446-3392 Tel : +1-408-734-1400 Fax : +1-408-734-1415 Website : www.vivax-metrotech.com Email : SalesUSA@vxmt.com  Canada  Vivax Canada Inc. | Ventas para América Latina 3251 Olcott Street, Santa Clara, CA 95054, USA  T/Free : 1-800-446-3392 Tel : +1-408-734-1400 Fax : +1-408-743-5597 Website : www.vivax-metrotech.com Email : LatinSales@vxmt.com |  |  |  |
| 41 Courtland Ave Unit 8, Vaughan, ON L4K 3T3, Canada  Tel : +1-289-846-3010  Fax : +1-905-752-0214  Website : www.vivax-metrotech.com  Email : SalesCA@vxmt.com                                                                        | France  Vivax-Metrotech SAS  Technoparc - 1 allée du Moulin Berger, 69130 Ecully, France  Tel : +33(0)4 72 53 03 03  Fax : +33(0)4 72 53 03 13                                                               |  |  |  |
| Germany                                                                                                    | Website : www.vivax-metrotech.fr                                                                                                    |  |  |  |
| Metrotech Vertriebs GmbH  Am steinernen Kreuz 10a, D-96110 Schesslitz  Tel : +49 954 277 227 43                                                                                                    | Email : SalesFR@vxmt.com                                                                                                    |  |  |  |
| Website : www.vivax-metrotech.de Email : SalesEU@vxmt.com                                                                                                    | United Kingdom                                                                                                    |  |  |  |
| China  Vivax-Metrotech (Shanghai) Ltd. 3/F No.90, Lane 1122 Qinzhou Rd.(N), Shanghai, China 200233  Tel : +86-21-5109-9980 Fax : +86-21-2281-9562 Website : www.vivax-metrotech.com Email : SalesCN@vxmt.com.cn                        | Vivax-Metrotech Ltd. Unit 1, B/C Polden Business Centre, Bristol Road, Bridgwater, Somerset, TA6 4AW, UK  Tel : +44(0)1793 822679 Website : www.vivax-metrotech.com Email : SalesUK@vxmt.com                 |  |  |  |
|                                                                                                    | ors and Service Centers                                                                                                    |  |  |  |
| Australasia                                                                                                    | China                                                                                                    |  |  |  |
| Vivax-Metrotech AUS Unit 1, 176 South Creek Road, Cromer NSW 2099, Australia  Tel : +61-2-9972-9244 Fax : +61-2-9972-9433 Website : www.vivax-metrotechaus.com Email : sales@vxmtaus.com, service@vxmtaus.com                          | Shanghai Vimap Technology Co. Ltd.  9/F, Building 89, Xinhuiyuan, No.1122 Qinzhou North Road, Shanghai, China 200233  Tel : 4000-999-811  Website : www.vimap.cn Email : info@vimap.cn                       |  |  |  |

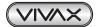

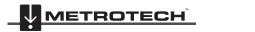

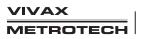

#### Introduction 2.

**2.1 The vCamMX-2 Inspection Camera System**The vCamMX-2 Inspection Systems consists of three major components: vCamMX-2 Control Module, Type-MX Reel with Pushrods, and Camera Heads.

#### 2.2 What's in the box

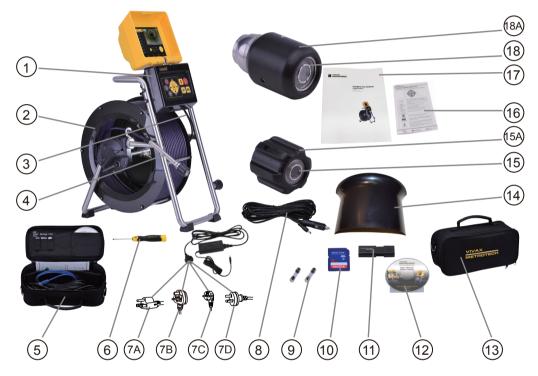

| 1  | vCamMX-2 Control Module                                                       | 11  | USB Thumb drive            |
|----|-------------------------------------------------------------------------------|-----|----------------------------|
| 2  | Type-MX Reel with pushrod                                                     | 12  | CD with manuals            |
| 3  | MX Interconnect cable with covers                                             | 13  | Tool Bag with strap, empty |
| 4  | MX Spring assembly                                                            | 14  | Pipe insert sleeve         |
| 5  | Tool Bag with accessories (Numbers 6, 7, 8, 9, 10, 11, 12, 13, 14, 16 and 17) | 15  | D18-MX Camera Head         |
| 6  | Flat blade screwdriver                                                        | 15A | D18-MX Standard Skid       |
| 7  | Charger with power cable                                                      | 16  | Quick Guide                |
| 8  | DC Power Lead                                                                 | 17  | User Manual                |
| 9  | Fuse                                                                          | 18  | D26-MX Camera Head         |
| 10 | SD Card                                                                       | 18A | D26-MX Standard Skid       |

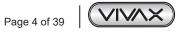

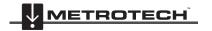

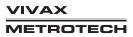

#### 2.3 vCamMX-2 Series Control Module Overview

The vCamMX-2 control module views, records, and plays back MP4 videos as well as image capturing of JPEG pictures. Audio and text commentary can be added to the videos and text commentary can be added to the captured pictures.

(6)

(7)

(8)

The time stamping of the current time, date, and distance of pushrod deployed can be added to both video and pictures.

The following describes the features of the control module:

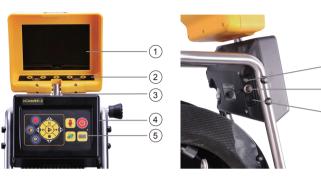

**Control Module Front View** 

**Control Module Side View** 

| 1 | LCD                     |
|---|-------------------------|
| 2 | LCD keypad              |
| 3 | LCD swivel post         |
| 4 | Control box             |
| 5 | Main keypad             |
| 6 | Charging indicator      |
| 7 | AC/DC power lead socket |
| 8 | Fuse compartment        |

#### **LCD Keypad Buttons**

| Step Back / ESC   | Press this key to go back to the previous screen or to exit an operation.                                                                 |
|-------------------|----------------------------------------------------------------------------------------------------|
| Karat choice keys | Press these keys to select while in various menus.                                                                                        |
| Enter             | Press this key when required to complete an action.  Press this key to hide and show the main on-screen menu while viewing and recording. |

#### **Control Box Buttons**

| On/Off Button  | Press and release to turn the unit on. When on, this button will glow green. Press and hold to turn the unit off.                                                                                                    |
|----------------|----------------------------------------------------------------------------------------------------|
| Distance reset | Pressing this button will reset the distance counter to zero. A message will momentarily appear on the top screen, confirming that the counter has been reset.                                                                                                    |
| Microphone     | Press this button to turn the internal microphone on and off.  When on, the button will glow red, and the microphone icon will be shown in the status bar.  Stand between one and three feet/1m of the screen and speak facing the screen. The internal microphone is located top center above the screen. |
| Sonde          | Pressing this button will activate and de-activate the sonde.  With each press of the button, the sonde frequency will change. After cycling through the frequencies, the sonde will turn off.  When active, the button will glow green, and the sonde frequency will appear in the status bar.            |

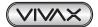

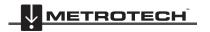

| Record                | Press this button to start a recording.  When active, the button will glow red, and the record icon will appear in the status bar.  Press this button again to end the recording.                                                                                                    |
|-----------------------|----------------------------------------------------------------------------------------------------|
| Picture               | Press this button to take a JPEG picture.  When pressed, a message will appear top center screen to confirm that the picture capture was successful.                                                                                                    |
| Zoom                  | Press this button to enter the digital zoom mode.  One press will zoom x 2, press again to zoom x 3, and press again to exit the zoom mode.  The level of zoom will be shown in the status bar.                                                                                                    |
| Playback controls and | While viewing or recording: Use the Left/Right Arrow section to increase or lower the camera lights. Use the Pause/Resume button while recording or playing a video to pause and resume the video. To rename a file: Use these buttons to navigate the on-screen keyboard, which appears when a recording is stopped. Use the center Enter button to select the letters to name the file. While playing a video: Use these buttons to Pause, Forward Fast, Stop and Rewind the video playing. |

## vCamMX-2 Playback Controls, Camera Lights and On-screen Keyboard

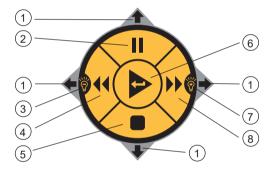

| 1 | Keyboard Navigation | While the file rename dialog box is on the screen, use the buttons corresponding to the top, right, bottom, and left arrows to navigate through the on-screen keyboard. Navigate to and press the next key on the on-screen keyboard to save the changes. |
|---|---------------------|----------------------------------------------------------------------------------------------------|
| 2 | Pause and Resume    | Use this button while recording or playing a video to pause and resume the video.                                                                                                    |
| 3 | Lower Camera Lights | Lower the camera lights while viewing or recording.                                                                                                    |
| 4 | Rewind              | Rewind the video during playback.                                                                                                    |
| 5 | Stop                | Stop the recording or playing the video.                                                                                                    |
| 6 | Enter Button        | Press while in File Manager to play a selected video.                                                                                                    |
| 7 | Raise Camera Lights | Increase or lower the camera lights while viewing or recording.                                                                                                    |
| 8 | Fast Forward        | Fast forward through the playing video.                                                                                                    |

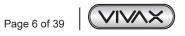

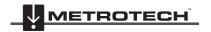

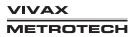

#### 2.4 Type-MX Cable Reel Overview

The Type-MX cable reels are used to store and control the deployment of the pushrod cable.

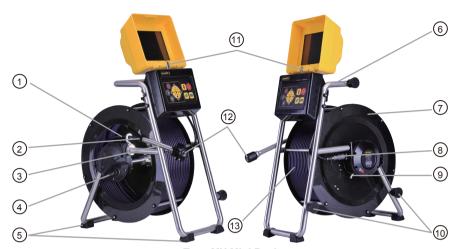

Type-MX Mini Reel

| 1 | Cable guide                | 8  | Pushrod reel connection hub |
|---|----------------------------|----|-----------------------------|
| 2 | Sonde                      | 9  | Interconnect cable socket   |
| 3 | Termination spring         | 10 | Horizontal position feet    |
| 4 | Friction and locking brake | 11 | LCD swivel post             |
| 5 | Rubber feet                | 12 | Camera head                 |
| 6 | Frame                      | 13 | Pushrod                     |
| 7 | Cable drum                 | 13 | Fusiliou                    |

## Control Module Adjustments

The swivel assembly allows the LCD compartment to rotate approximately 60-degrees rotation left or right from the starting point.

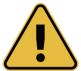

Do not rotate the LCD compartment further than 60-degrees left or right from the starting point. Doing so can cause internal damage to the swivel assembly and internal wiring.

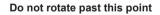

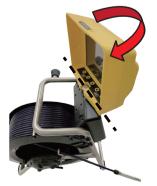

Open brake and rod deployment side

Do not rotate past this point

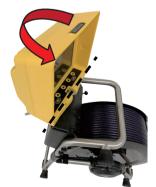

The closed backside of the reel

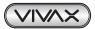

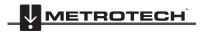

# 3. Initial Control Module Setup

## 3.1 Initial Control Module Setup

#### 3.1.1 Installing the Fuse

Install the 10 Amp - 250 Volt fuse in the fuse compartment on the side of the control module. The control module will operate without a fuse when using AC power, but the battery will not charge, and the unit will turn off when the AC power is removed.

The fuse holder is located on the left side of the control module. Two 10 Amp 250 Volt fuses are included in the control module accessory bag, one for the unit and one spare.

1. Use a screwdriver to unscrew and remove the fuse holder cap. Be sure to use the correct size screwdriver to prevent breaking the fuse holder slot.

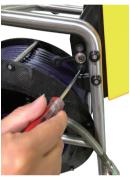

2. Insert the 10 Amp 250 Volt fuse into the fuse holder cap.

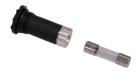

3. Screw the fuse holder cap with fuse into the control module by hand as far as possible then use a screwdriver to tighten.

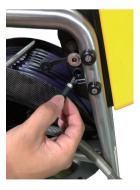

#### 3.1.2 Charging the Internal Battery

Plug the supplied battery charger into the control modules AC/DC charging socket. The charging icon on the left side panel will glow red while charging and glow green when fully charged. The typical charging time to fully charge a completely discharged battery will be approximately five hours and provide approximately seven hours of intermittent use.

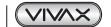

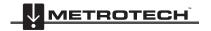

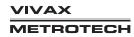

### 3.1.3 About Control Module Settings

After the initial setup of the vCamMX-2 control module, the settings selected are saved into the control module's memory and will remain until changed. Note that the settings will be lost if the unit is reset to factory defaults.

The initial control module will set metric or imperial distance measurement, date and time formats, sonde frequencies, language, and file renaming options.

## 3.2 Navigating through the Setup Menu

## 3.2.1 Key used in the setup procedure

| Step Back / ESC   | Press this key to go back to the previous screen or to exit an operation.                                                           |
|-------------------|----------------------------------------------------------------------------------------------------|
| Karat choice keys | Press these keys to make a selection while in various menus.                                                                        |
| Enter             | Press this key when required to complete an action.  Press this key to hide and show the main menu bar while viewing and recording. |

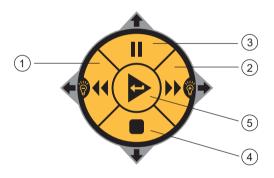

| 1                                        | Move left | Press this key to move to the left   |
|------------------------------------------|-----------|--------------------------------------|
| 2 <b>Move right</b> Press this key to mo |           | Press this key to move to the right  |
| 3                                        | Move up   | Press this key to move up            |
| 4                                        | Move down | Press this key to move down          |
| 5                                        | Enter     | Press this key to confirm selections |

## 3.2.1.1 Turn on the system

Press and release the Power button on the control module. The button will glow green, and the operating system will boot up. Turn off the system by pressing and holding the power button.

#### 3.2.1.2 Set the Language

- 1. Press the **Setup** key to enter the Setup sub-menu.
- 2. Press the **Region** wey to enter the setup screen.
- 3. Use the **Up/Down Scroll** \times Keys to highlight the desired language.
- 4. Press the **Enter** \(\press\) key to select the language. The updating dialog message will appear and remain until the language chance is completed. When completed, the system will return to the main viewing screen.

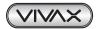

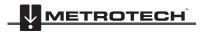

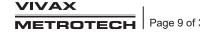

#### 3.2.1.3 Set the Distance Counter Units

The distance of pushrod deployed will be shown on the center screen between the time and date. The distance measurement will appear in videos and pictures when this feature is active.

- 1. Press the **Setup** key to bring up the sub-menu.
- 2. Press the **Region** key to enter the regional sub-menu.
- 3. Use the **Right Scroll** > key to navigate to the **Measurement** choice list.
- 4. Use the **Up/Down Scroll** \times key to highlight **Meters or Feet**.
- 5. Press the **Enter**  $\[ \]$  key to complete the selection.
- 6. Press the ESC  $\stackrel{\longleftarrow}{\frown}$  key to return to the setup sub-menu, press again to return to the main viewing screen.

#### 3.2.1.4 Set the Date and Time

Setting the Date/Time format allows the choice of three date formats and the choice of a 12 or 24-hour time format.

Date formats available are: MM/DD/YYYY, DD/MM/YYYY and YYYY/MM/DD

Time formats available are: 12-hour (08:00PM) or 24 hour (20:00)

- 1. Press the **Setup** the key to bring up the sub-menu.
- 2. Press the **Region** (a) key to enter the Regional sub-menu.
- 3. Use the **Right Scroll** > key to navigate to the **Time Format** choice list.
- 4. Use the **Up/Down Scroll** \times keys to highlight the **Date/Time Format** to use.
- 5. Press the **Enter**  $\longrightarrow$  key to complete the selection.
- 6. Press the ESC 🦴 key to return to the setup sub-menu, press again to return to the main viewing screen.

#### 3.2.1.5 Set the Storage Options

The default drive for the vCamMX-2 is USB. If no USB drive is inserted, the system will record on the SD drive. If neither SD nor USB is present, the system will not record.

**SD Backup** – The SD Backup option will automatically backup the USB drive to the SD Card. This allows the SD card to be used as a solid-state hard drive keeping copies of the files.

To activate the **SD Backup** option:

- 1. Press the **Setup** key to bring up the Setup sub-menu.
- 2. Press the Storage key.
- 3. Press the key corresponding to **SD Card Backup**.
- 4. The USB with SD backup onscreen switch will change from white (off) to yellow (on). USB with SD backup

5. Press the ESC \( \bigcup \) key to return to the setup sub-menu, press again to return to the main viewing screen.

#### 3.2.1.6 Set the Sonde Frequency

The vCamMX-2 contains a choice of three sonde frequencies. The user can activate any number of the three frequencies or turn off all three. The system has two low frequencies of 512Hz and 640Hz and one high frequency of 33kHz.

To activate and select the frequencies:

- 1. Press the **Setup** key to bring up the sub-menu.
- 2. Press the **Features** key to enter the features sub-menu.
- Press the key corresponding to the desired sonde frequency to use. When the key is pressed, it will change the choice from white (off) to yellow (on).
- 4. Press the ESC 🖴 key to return to the setup sub-menu, press again to return to the main viewing screen.

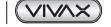

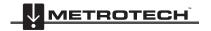

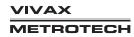

#### 3.2.1.7 Set the OSD (On Screen Display) Options

The OSD can be set to appear at the bottom or top of the screen or can be turned off. While active, the OSD information will appear in all recorded videos and JPEG pictures.

- 1. Press the **Setup** key to bring up the sub-menu.
- 2. Press the **Features** key to enter the features sub-menu.
- 3. Press the key corresponding to the OSD. When the key is pressed, it will change the choice from white (off) to yellow (on).

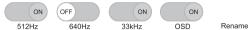

4. Press the ESC \(\bigcup\_\) key to return to the setup sub-menu, press again to return to the main viewing screen.

#### 3.2.1.8 Set the File Rename Option

With the File Rename option, the system can be set to use the system default naming scheme of MMDD\_HRMMSS (month, day, hour, minute, seconds) or prompt to manually name the file.

- 1. Press the **Setup** key to bring up the sub-menu.
- 2. Press the **Features** key to enter the features sub-menu.
- 3. Press the key corresponding to Rename to bring up the rename sub-menu.
- 4. Select the choices of on or off for renaming either the video files or picture files.
- 5. Press the key corresponding to Video or Pictures. When the key is pressed, it will change the choice from white (off) to yellow (on).

  | ON ON ON Pictures | Pictures | Pictures | Pictures | Pictures | Pictures | Pictures | Pictures | Pictures | Pictures | Pictures | Pictures | Pictures | Pictures | Pictures | Pictures | Pictures | Pictures | Pictures | Pictures | Pictures | Pictures | Pictures | Pictures | Pictures | Pictures | Pictures | Pictures | Pictures | Pictures | Pictures | Pictures | Pictures | Pictures | Pictures | Pictures | Pictures | Pictures | Pictures | Pictures | Pictures | Pictures | Pictures | Pictures | Pictures | Pictures | Pictures | Pictures | Pictures | Pictures | Pictures | Pictures | Pictures | Pictures | Pictures | Pictures | Pictures | Pictures | Pictures | Pictures | Pictures | Pictures | Pictures | Pictures | Pictures | Pictures | Pictures | Pictures | Pictures | Pictures | Pictures | Pictures | Pictures | Pictures | Pictures | Pictures | Pictures | Pictures | Pictures | Pictures | Pictures | Pictures | Pictures | Pictures | Pictures | Pictures | Pictures | Pictures | Pictures | Pictures | Pictures | Pictures | Pictures | Pictures | Pictures | Pictures | Pictures | Pictures | Pictures | Pictures | Pictures | Pictures | Pictures | Pictures | Pictures | Pictures | Pictures | Pictures | Pictures | Pictures | Pictures | Pictures | Pictures | Pictures | Pictures | Pictures | Pictures | Pictures | Pictures | Pictures | Pictures | Pictures | Pictures | Pictures | Pictures | Pictures | Pictures | Pictures | Pictures | Pictures | Pictures | Pictures | Pictures | Pictures | Pictures | Pictures | Pictures | Pictures | Pictures | Pictures | Pictures | Pictures | Pictures | Pictures | Pictures | Pictures | Pictures | Pictures | Pictures | Pictures | Pictures | Pictures | Pictures | Pictures | Pictures | Pictures | Pictures | Pictures | Pictures | Pictures | Pictures | Pictures | Pictures | Pictures | Pictures | Pictures | Pictures | Pictures | Pictures | Pictures | Pictures | Pictures | Pictu
- 6. Press the ESC 🦴 key to return to the Setup sub-menu, press again to return to the main viewing screen.

#### 3.2.1.9 Set up Wi-fi

The built-in Wi-fi option allows the vCamMX-2 to connect to smartphones and tablets. The free app, vCam Live View Mobile for the vCamMX-2, is available for download from the Apple Store and Google Play Store. Visit our website for more information.

- 1. Press the **Setup** key to bring up the sub-menu.
- 2. Press the **Features** key to enter the features sub-menu.
- 3. Press the key corresponding to Wi-fi to bring up the Wi-fi sub-menu.
- 4. Press the ESC 🦱 key to return to the setup sub-menu, press again to return to the main viewing screen.

#### 3.2.2 Wi-Fi Administration

The built-in Wi-fi option allows the vCamMX-2 to connect to devices such as smartphones and tablets. The control module will broadcast an SSID, which will be seen as a wireless network to connect to. No password is required.

By default, the SSID will be "vCamMX2," followed by the last six digits of the control modules serial number. I.e. "vCamMX2-123456".

The Wi-Fi administration sets the SSID for the control module's Wi-Fi.

- 1. Press the **Setup** key to bring up the sub-menu.
- 2. Press the **Features** key to enter the features sub-menu.
- 3. Press the key corresponding to Wi-fi to bring up the Wi-fi sub-menu.
- 4. Press the ESC 🦰 key to return to the setup sub-menu, press again to return to the main viewing screen.

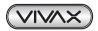

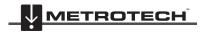

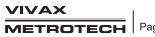

#### 3.2.3 Restore the Factory Default Settings

Restoring the default settings will erase all the settings on the control module and return it to the factory default. This will not erase any videos or images on the hard drive.

- 1. Press the **Setup** key to bring up the sub-menu.
- 2. Press the **System** key to enter the System sub-menu.
- 3. Press the Reset key.
- 4. Confirm that the system should be restored to factory default settings.
- 5. Select the Check key to start the operation or X key to cancel.
- 6. Press the ESC 🖴 key to return to the setup sub-menu, press again to return to the main viewing screen.

#### 3.2.4 **Update the Control Module Firmware**

The vCamMX-2 series firmware updates come in the form of a ".mxip" extension file. The firmware files can be obtained at www. vivax-metrotech.com, authorized service center, distributor, or a local Vivax-Metrotech office. Only USB devices can be used to perform the update.

The firmware update file must be installed on the USB devices "root directory." Specifically, the files must be visible when viewing the contents of the USB device.

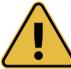

#### WARNING

Do not interrupt the update once it has started.

Update the firmware with the control module while running under AC power.

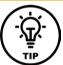

#### TIP

Make a note of the control module's current software version before running the update. When the update is completed, you can compare the before and after versions.

- 1. Copy the firmware update file onto a USB device.
- 2. Plug the USB device into the control module and turn it on.

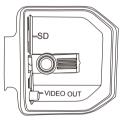

3. Press the "Setup" key to bring up the sub-menu.

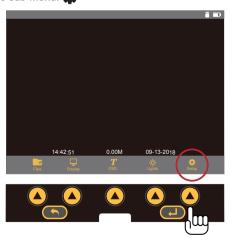

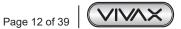

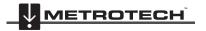

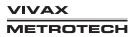

4. Press the "System" key to enter the System sub-menu.

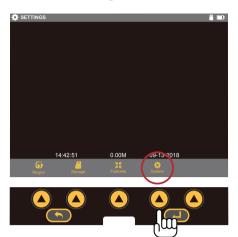

5. Use the "**Up/Down**" scroll keys to \times highlight the firmware update file. Make a note of the current firmware version in the control module. It is shown to the right of the word "Version."

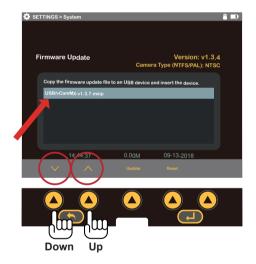

6. Press the **on-screen** "**Update**" key to  $\begin{cal} \begin{cal} \begin{cal$ 

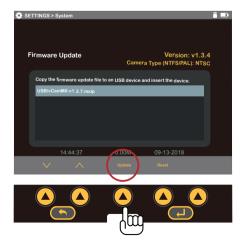

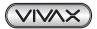

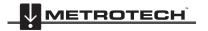

7. Let the update run un-interrupted until finished. During the update, the control module will (7a) load the files from the USB device, (7b) update the firmware chip in the control module, (7c) restart, (7d) finish updating the firmware files then restart and return to the main viewing screen.

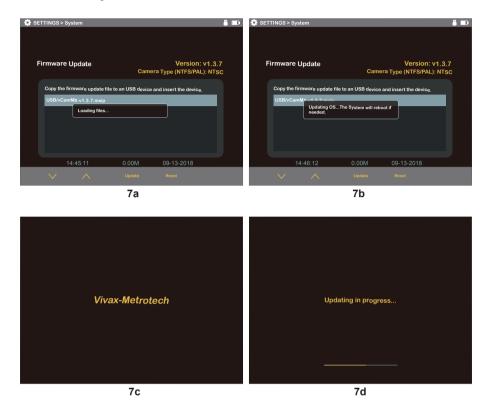

8. During the update, the control module will reboot twice. Watch the progress indicators and let the system run until it returns to the main viewing screen.(7e)

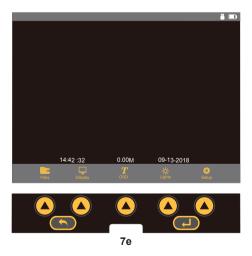

9. Confirm the firmware update was successful by comparing the firmware version after the update to the version number before the update. See step 5.

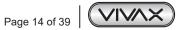

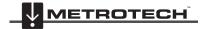

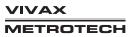

# 4. Video Recording and Image Capture

#### 4.1 Overview

This section of the manual covers video recording, capturing images, reviewing videos and pictures, and copying, moving and deleting video and picture files.

During a video recording, the following options are operational and usable:

- Wi-Fi
- Sonde
- Microphones
- · On-screen Text writer
- · Camera LED control
- · Distance counter reset
- · Display color adjustments
- · Take a JPEG image picture
- · Pause the video for up to 30 minutes
- · Use the digital zoom to view close up (view only, the zoom effect will not be recorded)
- Pushrod tracing (some interference may occur on the LCD)

## 4.2 Recording a video and capturing JPEG pictures

Creating a video recording

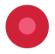

Press this button to start a recording. The button will glow red, and the record icon will appear in the status bar while recording. Press this button to stop the recording.

#### Capture a JPEG image

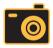

Press this button to take a JPEG picture. When pressed, a message will appear top center screen to confirm that the picture capture was successful.

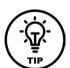

TIE

Use the Text Writer feature to add identifying text to the recording video and image captures. Now while looking at the preview in the file list sub-menu, the text recorded on the video and pictures will help identify the target video or picture.

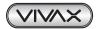

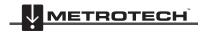

## 4.3 Viewing Recorded Videos and Pictures in the Control Module

#### 4.3.1 vCamMX-2 File Manager Overview

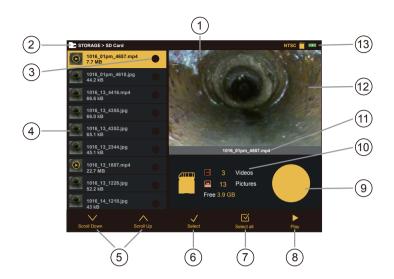

| 1                                                                                                    | Status bar                        | 8  | Play key (Delete keys*)                            |
|----------------------------------------------------------------------------------------------------|-----------------------------------|----|----------------------------------------------------|
| 2                                                                                                    | Menu and sub-menu location        | 9  | Graph showing the used and free space remaining of |
| 3                                                                                                    | File(s) select status             | 9  | the USB drive or SD card                           |
| 4                                                                                                    | File list                         | 10 | SD Card/USB drive information                      |
| 5                                                                                                    | Scroll keys                       | 11 | Active file name                                   |
| 6                                                                                                    | Select file(s) key                | 12 | Preview window                                     |
| 7                                                                                                    | Select all files key (Copy keys*) | 13 | Status bar                                         |
| *When more than one file is selected, the Select All and Play keys are replaced by Copy and Delete keys. |                                   |    |                                                    |

## 4.3.2 Viewing and playing contents of the USB drive or SD Card

- 1. Press the File Manager key to enter the file manager.
- 2. Choose the drive where the files are located, SD, or USB.
  - .
- 3. Use the Up/Down Scroll keys to highlight the desired file.
- 4. Play Press the Play key to play the file.

#### 4.3.3 Copying files

- 1. Press the **Files** key to enter the file manager.
  - Choose the drive where the files are located, SD or USB.
- 3. Use the **Up/Down Scroll** keys to highlight the desired file(s).
- 4. Press the **Select** key to individual files or press **Select All** to select all of the files.  $\checkmark$
- 5. Select **Copy** to copy the selected file(s). Select the copy destination, SD or USB.

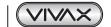

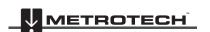

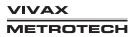

### 4.3.4 Deleting files

- 1. Follow steps 1 through 4 in section 4.3.3 Copying Files.
- 2. Press the **Delete** key to delete the file(s).

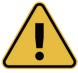

#### WARNING

Do not remove the SD or USB device from the control module while copying or moving files to them. This may result in corrupt un-playable files being created and the risk of corrupting the original file on the hard drive.

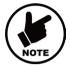

#### NOTE

Only videos or pictures that were originally created in the control module will appear in the file list sub-menu and be viewed on the control module.

#### 4.4 MP4 Video Format

The vCamMX-2 control module uses the MP4 video format. MP4 files were created under the ISO/IEC 14496-12:2001 standard by the ISO/IEC and Motion Picture Experts Group (MPEG). Because of this, MP4 is an international standard for audio-visual coding.

## 4.5 Troubleshooting Video Playback

If a video file can be played in the vCam control module, it will be able to be played on a laptop or personal computer. If files cannot be played in the control module, it is possible the video file has become corrupt.

When files can be played in the control module but not in a PC, the following should be checked in this order.

**Default App and File Associations** – this tells the PC's operating system which software program it should use to play the mp4 files from the control module. File associations need to be set only one time and will stay set until manually changed or sometimes when a major windows update is run.

**Codecs** – the video and audio tracks in a file have been "encoded" or "coded" and must be "decoded" in the right way in order to play the file back. Therefore, a codec is needed (Coder / Decoder). A media player, such as WMP (Windows Media Player), may require a specific codec to be installed in order to play a specific type of video file.

**Corrupt Video Files** – some situations and circumstances may cause a video file to become corrupt. Third-party software may be able to help with this situation.

#### 4.6 Corrupt Video Files

A file typically becomes corrupted when a problem occurs during the recording session, saving of the file, or copying or moving of the video file. If your control module loses power or crashes as you copy or move a file, there's a good possibility that the file will become corrupted.

Other possible causes of corrupt video files are:

- The USB or SD card was removed from the control module before the copy or move function could be completed.
- The control module loses power as the file is being recorded, copied, or moved.
- The control module is dropped or moved to the USB drives to lose connection with the USB port as the file is being recorded, copied, or moved.
- Using inferior quality USB drives or SD cards.

If a file is copied or moved from the control module and will not play on a PC:

• Check to see if the file will play in the control module. If it does not play, then the file may have been corrupted during the move or copy. Try and recopy the file again making sure not to interrupt the process until it is finished.

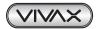

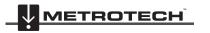

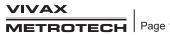

If a file copied or moved from the control module, will play in the control module but not play on a PC:

Try a different media player on the PC and try a different PC. The mp4 video format used by the control module is a Microsoft format and should play in the Windows Media Player with no issues. If the file is not playing or playing incorrectly, there is a possibility that the correct video codec is missing. Computers running Windows 8 or higher will most likely have this codec installed by default. It is possible that in older operating systems, a codec may need to be installed.

#### 4.7 Other Media Players

There are several free video players available for download on the internet. These video players allow some advanced features that Windows Media Player may not have, such as playing several videos at the same time to compare them, and the ability to play multiple video formats. You can find these by doing an internet search on "Video Players."

A few of the more popular players are:

- The KM Player http://www.kmpmedia.net/
- VLC Player http://www.videolan.org/
- · DivX Player http://www.divx.com/

#### NOTE

Vivax-Metrotech does not provide technical support for any of these players or Windows Media Player. Consult the manufacturer or your local IT department for technical support.

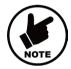

Vivax-Metrotech has manufactured the vCam-6 control module to produce video files and jpeg pictures that are compatible with the various Windows operating systems from Windows XP and later versions. Vivax-Metrotech cannot be responsible for the compatibility of all types of SD cards or USB drives. It is highly recommended that before these devices are purchased in bulk that they are tested for compatibility first.

Vivax-Metrotech cannot provide technical support for any of these devices, Windows Media Player, security, and multi-media settings on computers.

Consult the manufacturer or your local IT department for technical support on these items.

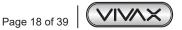

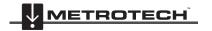

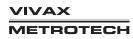

# 5. Features Available During Recording

During a video recording, the following options are operational and usable:

- Wi-Fi
- Sonde
- · Audio Commenting
- · On-screen Text writer
- · Camera LED control
- · Distance counter reset
- · Display color adjustments
- · Take a JPEG image picture
- · Pause the video for up to 30 minutes
- · Use the digital zoom to view close up (view only, the zoom effect will not be recorded)
- · Pushrod tracing (some interference may occur on the LCD)

#### 5.1 Voice Over

The voice-over feature will add audio comments to the recorded video. The control module has an internal microphone located right above the display.

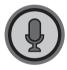

The microphone on/off button

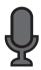

The microphone on, the icon shown on the status bar

- 1. Press the **Microphone** button on the front panel of the control module. When the microphone is on, the button will glow red and the microphone icon will be shown on the screens status bar.
- 2. Speak clearly at a normal tone and volume towards the internal microphone located above the display.
- 3. Stay at a distance between one to two feet from the internal microphone while speaking.
- 4. Press the Microphone button again to turn the microphone off.

#### 5.2 Volume Control

During playback of the recorded video, the volume level can be adjusted. During video playback volume increase (1) and volume decrease icons (1) are shown on the bottom left of the display. Use the corresponding keys to increase and decrease the volume.

## 5.3 Display and Backlight Settings

At any time, pressing the **Display option from the LCD keypad** key will bring up the color settings/backlight sub-menu. From this menu, the color settings for the LCD can be made and the backlight turned adjusted.

- 2. Use the **left** < and **right** > arrow keys to lower or raise the display settings.
- 3. When finished with the display adjustments, press the ESC key to return to the main on-screen menu.

#### 5.4 On-Screen Status Bar

The status bar shows the battery status and active features such as sonde, microphone, and Wi-fi. The status bar is shown in all menus and sub-menus and is located at the top of the display.

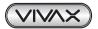

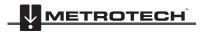

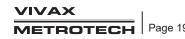

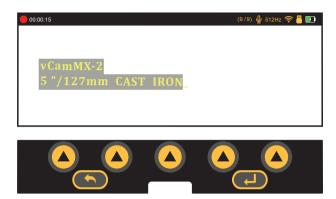

#### 5.5 On-Screen Display (OSD Info)

The current time, date, and distance of pushrod deployed can be shown on the screen and can be recorded in videos and pictures. The color of the OSD info can also be changed to suit the environment inside the pipe being inspected. By default, the OSD is positioned at the bottom of the screen and in white text.

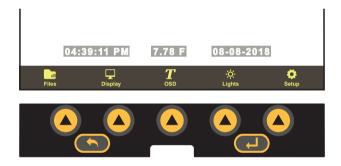

See section 3.2.1.7 to set the default position and colors of the OSD.

- 1. Press the OSD key to enter the OSD submenu.
- 2. Press the Color key to toggle through the choices of white, green, and yellow.
- Press the **Position** key to toggle the position from bottom to top.
- Press the ESC key to save the changes and return to the main on-screen menu.

#### 5.6 Camera LED Light Control

The LED's on the camera head can be adjusted in two ways.

#### 5.6.1 From the Media keypad

Use the left/right keys to lower and raise the camera lighting.

Use the keypad on the control box to raise and lower the camera's LED lighting.

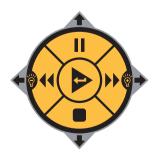

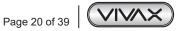

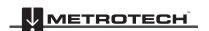

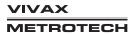

### 5.6.2 From the LCD Keypad

1. Press "Lights" to bring up the LED lights sub-menu.

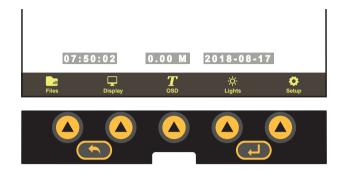

2. Use the corresponding karat keys to raise and lower the camera's LED lighting.

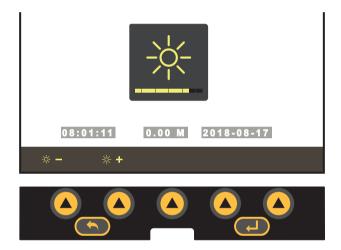

3. Press the ESC key to return to the main on-screen menu.

#### 5.7 On-Screen Text Writer

#### 5.7.1 Introduction to the on-screen Text Writer

The on-screen Text Writer function allows users to add descriptive text and comments, which will appear on recorded videos and pictures. The user can customize the text colors being shown on the videos and pictures. The on-screen Text Writer has unlimited pages with 14 lines and 30 characters per line per page to be saved and later recalled for use.

The content from the on-screen Text Writer is saved into memory, so if the unit is turned off the text will still be available when turned on again.

Alternatively, you can use the free **vCam Live View Mobile** app to add text to the screen with the mobile devices built-in keyboard.

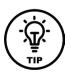

TIP

Text can also be added to the screen using the free vCam Live View app. Visit our website for more information and download links.

Another option is to use a USB keyboard, which can be used by plugging it into the USB port.

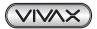

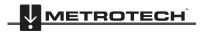

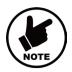

#### NOTE

If the unit is reset to factory defaults, the saved pages of text will be lost. If the CMOS battery on the DVR circuit board is removed, all text will be lost. Only the text is saved into memory. Any colored text will be reset to the default color of white.

# $m{T}$ OSD Sub-menu options

| 1    | OSD (On-Screen Display) – Consists of the system's time, distance count, and date.                                                                                                    |
|------|----------------------------------------------------------------------------------------------------|
| 2    | Color – Changes the text colors from white to black to yellow to green then back to the default color of white.                                                                            |
| 3    | Position – Moves the time/distance/date from the bottom to the top and then off.                                                                                                    |
| 4    | ESC – Press to return to the previous screen or to exit an operation.                                                                                                    |
| 5    | Page – Scrolls through saved pages of text.                                                                                                    |
| 6    | Enter key – Press this key when required to complete an action.                                                                                                    |
| 7    | Erase – Clears the current screen of all text and deletes the saved page.                                                                                                    |
| 8    | <b>Keyboard</b> – Brings up the on-screen keyboard.                                                                                                    |
| 9 1  | <b>Status bar</b> – Status Bar shows the control module's running features such as sonde and battery status. The current sub-menu location is also displayed.                              |
| 10 1 | Current page/Page number – Shows the current page first and the number of saved pages. (current/saved) New text can be entered on the current page which is identified by the character "" |
| 11   | On-Screen keyboard – Use the keyboard to add and edit text on the screen.                                                                                                    |

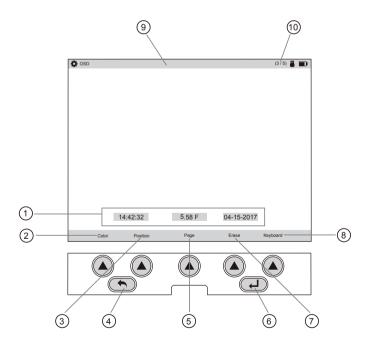

Figure 1

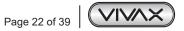

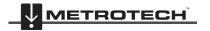

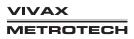

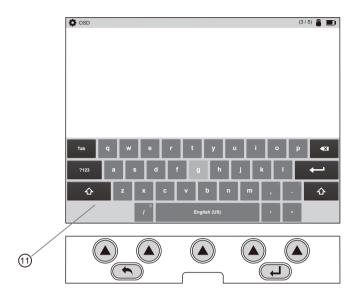

Figure 1a

#### Navigating the on-screen keyboard

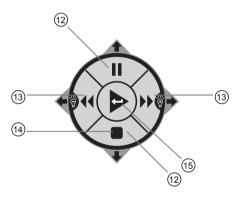

| 12 | <b>Up/Down keys</b> – Use these keys to navigate up and down on the on-screen keyboard.   |
|----|-------------------------------------------------------------------------------------------|
| 13 | <b>Left/Right</b> – Use these keys to navigate left and right on the on-screen keyboard.  |
| 14 | Show/Hide – <u>During a recording</u> , use this key to hide and show the on-screen text. |
| 15 | <b>Enter</b> – Use this key to select characters from the on-screen keyboard.             |

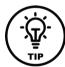

Tip

The on-screen keyboard option requires firmware version 1.4.8 or later.

## To operate the on-screen keyboard:

- 1. From the main menu, press the "OSD"  $m{T}$  key to enter the OSD submenu.
- 2. Press the "Keyboard" key to bring up the on-screen keyboard to the screen.
- 3. Use the Rewind, Forward, Stop and Pause keys to navigate through the keyboard and use the Enter key (center) to select the text and numeric characters.
- 4. Press the "ESC" key to close the keyboard and return to the sub-menu. Press again to return to the Main Menu.

With the on-screen keyboard, six lines of text with 37 characters per line can be added.

The text from the on-screen keyboard is **automatically saved** as it is entered. If the text that is entered is intended for one-time use, press the "Erase" key before advancing to the next page of the text or turning the unit off.

Note: The on-screen keyboard will never appear in any videos or pictures.

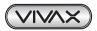

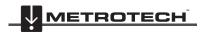

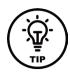

#### Tip

Use the pause key to pause the video while entering text. When finished entering text, press pause again to resume recording.

Use the Stop key to hide and show the current page of the text.

#### Status bar page information:

- 1. In this figure, the upper right-hand corner shows the page status page 2 of 2 pages.
- The text 2/ shows that the current page being edited is page 2.
- The text /2 shows that a total of 2 saved pages are in memory.

# (2/2)

#### To erase saved pages of text:

- 1. Use the "Page" key to scroll through the saved pages of text and stop at the page to be deleted.
- 2. Press the "Erase" key, and a dialog box will appear confirming the current page deletion.
- 3. Press the "Yes" key to delete the page.
- 4. Press the "ESC" key to close the keyboard and return to the main menu.

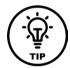

#### TIP

Text can also be added to the screen using the free vCam Live View app.

Visit our website for more information and download links.

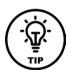

#### TIP

Darker colors may work better in pipes with water running through them. The lights from the camera head may reflect in the water, and white or yellow text may become washed out. Use a darker color and switch from light to dark when needed.

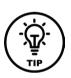

#### TIP

Use the Pause key on the top keypad to pause the video recording. With the video paused, use the up and down arrow keys to scroll through the saved pages of text and stop at the desired page. With the desired text being shown un-pause the video to continue recording. At any time during the recording press the ESC key to clear the text from the screen.

#### JPEG Image Capture 5.8

- 1. At any time, press the **Picture Capture** key on the control box.
- 2. The picture icon and the picture file name will appear momentarily center screen confirming that the picture was taken and
- 3. Pictures can be taken from live video, while a recording is in progress, or from a video being played back in the control module.

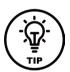

Use the Text Writer feature to add identifying text to the recording video and image captures. Now while looking at the preview in the file list sub-menu, the text recorded on the video and pictures will help identify the target video or picture.

#### 5.9 Digital Zoom

Use the zoom feature while viewing live video, recorded video, or jpeg captures.

- Press the **Zoom** button on the control box to activate the zoom feature.
- Repeated pressing will increase the zoom level will zoom to x2, x3, and then back to normal.

Note that the zoom feature is for viewing only and will not be seen on recorded videos or pictures.

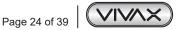

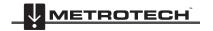

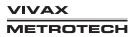

#### 6. Wi-Fi

#### 6.1 Wi-Fi Connection for Apps

The vCamMX-2 Control Module has built-in Wi-Fi that broadcasts an SSID (secure network name) and uses DHCP (the protocol that assigns an IP address needed to connect to the control module) to assign IP addresses to a tablet or smartphone.

When connected to the control module, a desktop app or smartphone/tablet app can be used to stream live video from the control module. The video stream will include any text shown on the control module screen along with the on-screen display showing the system time, distance put and date.

#### **Connection Settings for Apps**

Typically a desktop or mobile app will not need any setup instructions.

Visit our website at www.vivax-metrotech.com for more information and download links.

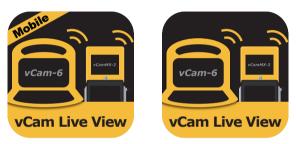

vCam Live View mobile and desktop icons

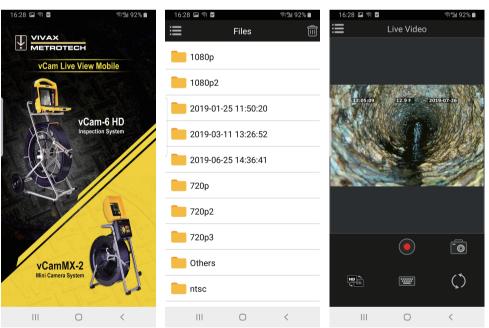

vCam Live View mobile screenshots

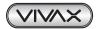

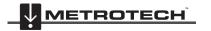

#### Cable Reels 7.

#### 7.1 Using the Cable Reels

#### 7.1.1 **Pushrod Cable**

The Pushrod Cable is constructed of a fiberglass rod surrounded by wire conductors and a Kevlar braid, all of which are coated with a thick polypropylene jacket. Because of the harsh environment, the pushrod is used in; care should be taken to keep it in good operating condition.

Check Pushrod for Wear - Visually inspect the pushrod for cuts, kinks, and abrasions as it is retrieved back into the cable cage. If the jacket is cut or worn to the point that the yellow or white Kevlar braid can be seen, then it is time to replace the pushrod. Using the pushrod with open cuts will result in water and moisture entering the pushrod and eventually traveling through it, causing a degraded camera image, or total image failure.

The pushrod shown below is an example of a badly worn jacket. This pushrod should be replaced as soon as possible.

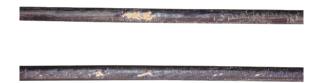

Keep the Pushrod and Termination Spring Assembly dry and clean - When retrieving the pushrod, keep a clean, dry rag in one hand and wipe down the pushrod as it moves through it. At the end of the day, use low-pressure water to rinse off the camera head and rinse away accumulated dirt and debris that may be caught in the spring. Shake dry or use low-pressure air to blow the excess water away and dry off the parts. The Camera Head, Pushrod and Termination Parts are exposed to very harsh chemicals in day-to-day use. Keeping a clean system will help prolong the life of these parts.

Maintain proper control of the pushrod - Attempting to pull the pushrod out of the reel while the reel is locked will result in the pushrod collapsing in the reel and stressing the pushrod. Pushing the pushrod back into the reel while it is locked may cause the reel to tip over or kink the cable.

Rinse off the termination parts before the end of the day - The camera and pushrod are subjected to a very harsh environment with possibly very caustic chemicals. If the parts are not cleaned off and allowed to dry dirty, it may prematurely wear on these parts. Use low-pressure water to rinse out the termination spring parts. Wipe dry or use air to blow off the water before storing it for the night or long periods. It is a good practice to remove the skid when storing to prevent water from drying between the skid and camera head.

#### 7.1.2 Using the Cable Reel

The vCamMX-2 system comes as a complete system with a control module attached or with just the Type-MX reel only and used with other vCam series control modules. When the unit ships as a reel only, an interconnect cable that plugs into other vCam series control modules is provided.

Insertion Sleeve - The Insertion Sleeve is inserted into the mouth of the pipe to prevent the pushrod from making direct contact with the pipe when deploying. This prevents chafing of the pushrod jacket and the end result will be prolonged life of the pushrod.

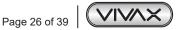

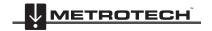

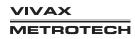

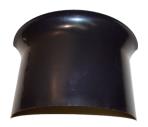

**Insert Sleeve** 

## 7.1.3 Deployment of the Pushrod Cable

# /i/

#### **WARNING**

The friction brake should always be partially applied to slow down cable deployment. To avoid injury, care should be taken to prevent the cable from unwinding uncontrolled.

Do not wear loose clothing that can become caught in a spinning reel. Keep hands away from a spinning reel.

- 1. Position the reel on a flat surface approximately 3 to 4 feet or 1 to 1-1/2 meters from the entry point. This will provide enough space to work with the pushrod without a lot of slack dragging on the ground. Use the friction brake to slow down the movement of the cable cage if needed. Using the reel in a horizontal position makes the width between the feet greater. This will give the reel more stability if on uneven surfaces and will lower the height when in confined spaces.
- 2. Unlock the cable cage and spin the cage forward (clockwise) so that the camera head is at the 9 o'clock position.

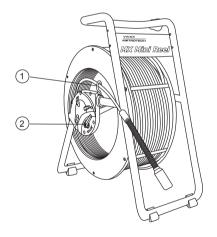

#### MX Mini Reel

| 1 | Cable Guide                      |
|---|----------------------------------|
| 2 | Locking Brake and Friction Brake |

- 3. Turn the cable cage forward (clockwise) until the camera head is approximately at 9 o'clock position.
- 4. Pull the termination spring out of the cage and enough of the pushrod through the cage opening to thread the pushrod into the cable quide.
- 5. The reel is now ready to be deployed into the pipe.

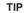

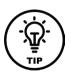

Before deploying the pushrod, you should:

- Remove any standing water from the pipe. The images will be much better if the camera head is not underwater.
- b) Remove debris and objects from the pipe first. The camera is made to inspect the insides of pipes and not to clean them or unblock them.

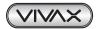

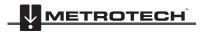

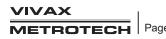

Use the Insertion Sleeve as much as possible to prevent the pushrod from rubbing on sharp surfaces. Use devices such as a Tiger Tail when the point of entry makes it impossible to use the Insertion Sleeve, such as inspecting lines in a manhole.

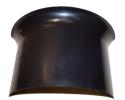

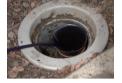

Insert Sleeve

Insert Sleeve in the cleanout

Use "grip" type rubber gloves to get a better grasp and to protect your hands from sludge during retrieval. The gripping action of the gloves will help keep a good hold on the pushrod while deploying.

Apply the pushing force to the pushrod as close to the point of entry as possible. Having excess pushrod between the point of entry and while pushing could result in kinking the pushrod. Never stand to use your weight to push on the pushrod. This may cause the pushrod to kink.

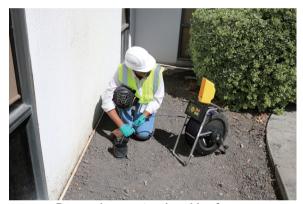

Proper placement and pushing force

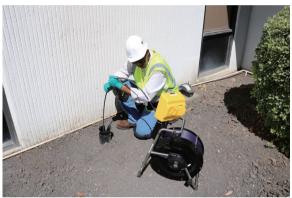

Improper placement and pushing may result in kinking the pushrod.

Use finesse and not force when needed. The camera and pushrod are made to travel through multiple bends within reason. If having trouble navigating through the pipe, try and pull the camera back four to eight inches and give it a quick push through. Sometimes the quick pushing motion will push the camera and termination through a tight area. Never pull the camera head back and repeatedly ram it into the pipe in an attempt to get through.

Run water in the pipe while inspecting. Inspect downstream with water running to lessen the friction in the pipe and to wash away dirt that may collect on the camera lens.

When having difficulties pushing, it may be better to do the recording on the way back, so that the video recording does not waste time showing navigation through difficult areas. Record during the pullback and use even slow strokes to pull back the pushrod.

When accessing a "T" entry, use a string to bend the camera head and point it in the desired direction in the T. Be extra careful in T entries not to fold the camera back on itself; this could cause the camera to get stuck in the pipe.

Be sure to use the correct model camera in the correct size pipe. Using a camera that is too big may cause it to get stuck; using a camera that is too small will result in poor lighting and video quality.

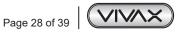

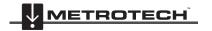

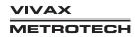

#### 7 Cable Reels

Use a skid on the camera head. A skid will not only protect the camera head from directly hitting debris and offsets, but it will also keep the camera head off the floor of the pipe and better centered within it. Keeping the camera head off the floor of the pipe will also improve the picture quality because the light from the camera will be more evenly spread in the pipe. Various types of skids are available for different applications. See the section of this manual which covers accessories or visit our website for more skid information.

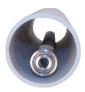

With no-skid, the camera head sits on the floor of the pipe. The camera head comes into contact with silt and debris in the pipe.

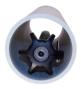

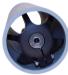

Using a skid lifts the camera head up off of the floor to help avoid silt and debris on the pipe floor.

When retrieving the pushrod, take care and try to lay the rod in the cage in layers while wiping the rod free of water and debris.

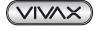

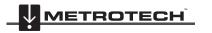

# 8. Camera Heads and Terminations

## 8.1 Parts of the Camera Heads

#### D18-MX and D26-MX Cameras for MX Mini Reel

#### **Camera Head Face**

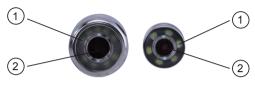

| 1 | Sapphire glass lens     |
|---|-------------------------|
| 2 | Polycarbonate LED cover |

#### Camera Head Body

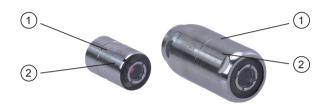

| 1 | Groove for skid setscrews |
|---|---------------------------|
| 2 | Camera housing            |

#### Camera Head Rear

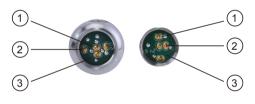

| 1 | Interior threads  |
|---|-------------------|
| 2 | Gold contact pins |
| 3 | Circuit board     |

## 8.1.1 Camera Head Options

The vCamMX series camera heads are available in two sizes for various applications. Choosing the proper camera depends on the diameter of the pipe to be inspected. The vCamMX Control Module will sense the video format (PAL or NTSC) and automatically reset itself to work in that format.

All camera heads ship with a protective "standard skid" installed.

#### Camera Head Options for Mini MX Reel

| Camera Heads                              | Fits Reels   | Description                              | Pipe Size Range              |
|-------------------------------------------|--------------|------------------------------------------|------------------------------|
| D18-MX Non-Leveling 18mm / 0.76" diameter | MX Mini Reel | D18-MX NTSC (USA)<br>D18-MX PAL (Europe) | 2 to 4 inches<br>50 to 100mm |

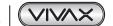

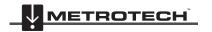

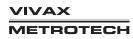

Contact a local Vivax-Metrotech distributor or local office for ordering information, applications, compatibility, and pricing.

### 8.2 Spring Termination Parts

The Spring Termination Assembly is comprised of the parts that connect the camera head on one end and are connected to the pushrod on the other. The termination spring assembly for the MX reel is an all-in-one assembly consisting of a spring, coiled cable, and lanyard preassembled.

### **MX Mini Termination Spring Assembly**

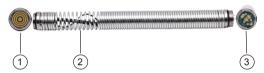

| 1 | Camera End with Circular Circuit Board        |
|---|-----------------------------------------------|
| 2 | Spring Assembly with Coiled Cable and Lanyard |
| 3 | Pushrod End with Push Pins                    |

### 8.2.1 Termination Parts List

| Picture | Description                               | Comments                                                                        |  |
|---------|-------------------------------------------|---------------------------------------------------------------------------------|--|
|         | Spring assembly O-Ring, 14mm x 1.5mm, NBR | Two required one at each end.                                                   |  |
| 6       | MX Spring Assembly                        | All-in-one assembly consisting of spring, coiled cable and lanyard preassembled |  |

Contact a local Vivax-Metrotech distributor or local office for ordering information, applications, compatibility, and pricing.

### 8.2.2 Pre-checking the Camera Head Before Installing

If the occasion should arise where a camera head must be re-installed or replaced, pre-check these items before the camera is fully installed. The visual checks can be done in an area with good lighting with the use of a magnifier. Some checks are better done with the camera LEDs turned on.

### 8.2.3 Pre-checking for Picture and LED Control

Visually check the circular connector in the camera base for deep scratches, dirt, or corrosion. Attach the camera to a reel and power on the control module. Through the control module, check for an acceptable picture, that the LED lights on, the camera work and that you can control the LED lights.

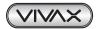

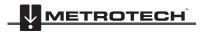

#### 8.2.4 Pre-checking the Camera Glass Lens and LED Cover

This pre-check is better done with a control module attached to a reel or by the camera test port. For this pre-check, the LED lights should be on so that the camera face can be better examined.

### Pre-checking the LED Cover

The Polycarbonate LED cover is the section of the face of the camera that covers the LEDs.

Visually check the inside and outside radius for chips and cracks.

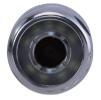

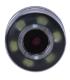

### Sapphire Glass Lens

The Sapphire Glass camera lens is the center clear glass section of the camera face. Visually check the outside radius for chips and cracks. Visually check the surface of the glass for scratches.

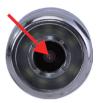

If you suspect that any cracks or chips may let moisture in, or if you suspect that scratches on the lens may affect the video quality, contact the factory or your local dealer.

#### 8.3 Removing and Installing the Camera Head

Try not to touch the green circuit board or gold pins on the spring assembly or camera head with bare hands. Touching these will transfer oils from the fingers to these components, which may lead to premature corrosion. Wear clean rubber gloves if possible.

### Camera head removal

- 1. Grasp the spring assembly close to the base of the camera head.
- 2. Use the other hand, to turn the camera head counter-clockwise.
- 3. Turn until the camera is removed.

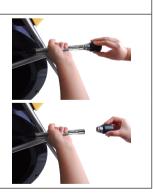

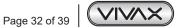

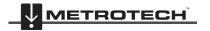

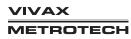

**Note:** Remove any excess dirt that might come into contact with the gold pins or green circuit board. Check that the O-ring is in good condition.

- 1. Hold the termination spring close to the base of the camera head.
- 2. Present the camera head to the spring.
- 3. Screw on the camera head by turning it in the clockwise direction.
- 4. Screw on until the O-Ring is no longer visible.

Hand tightens the camera head. Do not use any tools to tighten the camera head.

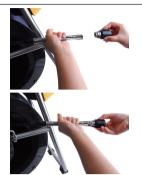

### 8.4 Removing and Installing the MX Spring Assembly

Try not to touch the green circuit board or gold pins on the spring assembly or camera head with bare hands. Touching these will transfer oils from the fingers to these components, which may lead to premature corrosion. Wear clean rubber gloves if possible.

Remove the camera head following the instructions shown in section 8.3.

- Hold the base of the termination at the sonde end while unscrewing the spring by rotating in a counter-clockwise direction.
- 2. Continue to unscrew the spring by turning it in the counter-clockwise direction.

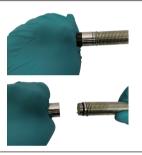

**Installing:** Remove any excess dirt that might get onto the gold pins or green circuit board. Check that the O-ring is in good condition.

- 1. Hold the base of the termination at the sonde end while screwing on the spring in the clockwise direction.
- 2. Continue to screw on the spring until the O-Ring is no longer visible.

Hand tightens only. Do not use any tools to install the camera head or spring assembly.

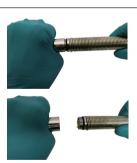

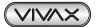

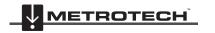

## **Camera Skids**

#### 9.1 Camera Skids

Camera skids are devices that attach to the camera head to 1) keep the camera head off the floor of the pipe, to help avoid pushing up debris and dirt on which will end up on the cameras lens blocking your view, 2) allow the camera LED lighting to function better by keeping the lights more centered in the pipe allowing a more even spread of light on the pipe walls and ahead and 3) provide protection to the camera head by giving a shoveling effect which allows the camera head to be lifted over offsets and objects which helps prevent the camera head from making direct contact with them. And lastly, the skids will help increase the pushing distance of the camera and pushrod by providing a more non-binding material to slide against plastic, clay, metal, and cement pipes. There are a variety of skids for specific uses and camera sizes and a few different methods of attaching the skids to the camera system.

### The skid installation types are:

- Standard Skid: The Standard Skid is supplied attached to a new camera head. Three small slotted screws are used to fasten the skid to the camera housing. A flat screwdriver is supplied in the tool bag.
- Guide Skid: Clamp-around skids slide onto the camera head and are then tightened in a clamp type configuration. These skids are referred to as "Guide Skids."

#### 9.2 Skid Installations

There are two different installation methods for camera skids: "setscrews" which tighten into the side of the camera housing and "clamp-on" which clamp around the camera housing.

#### 9.2.1 Standard Skid Installation

The standard skids ship installed on the camera head.

Tools Needed: two or three-millimeter hex key or flat screwdriver, depending on the skid model.

1. Use the hex key or screwdriver back out the three screws so that the camera head will slide un-obstructed into the skid.

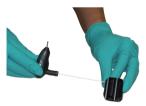

2. Slide the camera head into the skid until the head is flush with the front of the skid.

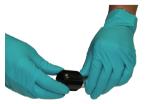

3. Use a hex key or screwdriver to secure the skid to the camera head.

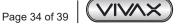

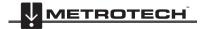

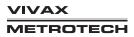

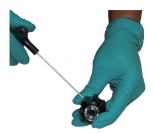

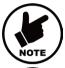

### NOTE

Do not overtighten the setscrews. This may result in stripping the screw threads or damage to the camera housing.

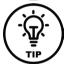

### TIP

Apply a layer of electrical tape over the screw holes on the installed skid. This will help keep debris and soil out of the screw slots, making it easier to remove.

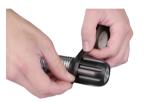

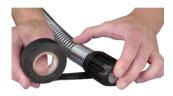

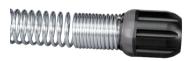

### 9.2.2 Guide Skid Installation

Tools Needed: Hex key

1. Use a 140mm hex key and loosen the screws so that the skid will slide un-obstructed onto the camera head.

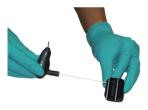

2. Slide the camera head into the skid until the head is flush with the front of the skid.

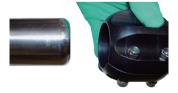

3. Use a hex key to secure the skid to the camera head.

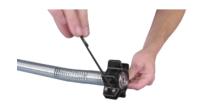

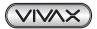

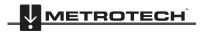

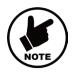

### NOTE

Do not overtighten the setscrews. This may result in damage to the camera housing.

#### 9.2.3 Removable Rubber Guard Skids

Some of the vCam series skids will come with a removable rubber front guard. The removable rubber front is meant to protect the camera; it should make direct contact with objects such as offsets. Over time the rubber guard will ware and then it can be replaced with a new rubber front guard. Follow these directions to change the rubber front guard.

1. Remove the skid from the camera.

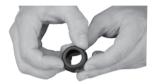

2. With two fingers, squeeze the rubber front guard as shown and pull it free of the skid.

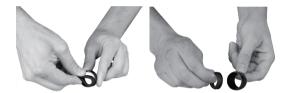

3. Follow the same procedure to install a fresh one.

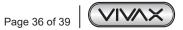

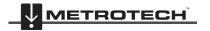

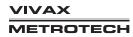

# 10. Locating the Camera Sonde and Pushrod

### 10.1 Introduction

The Type-MX reel includes a locatable sonde located at the base of the spring termination assembly. The controls for the sonde are located on the front panel of the control module.

The Type-MX reel includes the option to trace the entire length of pushrod. A utility locator's transmitter is used externally to send a locate signal through the length of the pushrod.

Vivax-Metrotech manufactures a range of utility locators and sonde locators. This manual will give a brief review of how to use the vLoc3-Cam and VM-540 Sonde Locators. Information and instructions on these locators can be found on our website or by contacting your local distributor for more information.

### 10.2 Applying a Locate Signal onto the Pushrod

A utility locator transmitter is required to locate the pushrod. Frequencies starting at 33kHz and above will work better than lower frequencies.

- 1. Lock the cable cage by using the brake lock.
- 2. Connect the red colored hot lead from the transmitter to the contact post on the Type-CP or MX reel. Refer to the diagrams in section 2.4 for the contact post location for the reels.
- 3. Place the utility locator transmitter:
  - a) Out of the reel's general work area.
  - b) To prevent the leads of the transmitter from becoming tangled in the spinning reel cage.
  - c) So that the leads from the transmitter are not crossing earth over the path of the pushrod in the pipe.
- 4. Insert the transmitter's ground stake in earth approximately five feet at a right angle to the reel.

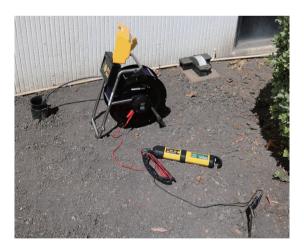

- 5. Turn on the utility locator transmitter and select a frequency. We recommend using a higher frequency such as 65kHz or 83kHz. Ensure that the transmitter has a good ground. The better the ground the better the locator will perform.
- 6. Use the utility locator in the line mode, not sonde mode, to trace the path of the pushrod underground.

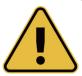

### IMPORTANT

Always "Call 811 Before You Dig" and follow your own company's safety practices. Always follow local, state, and national regulations.

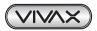

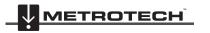

### Sonde Locating

The best practice for locating the camera sonde is to push the camera into the pipe, and when it is level stop and do the locate. From this point on work in 10 to 20-foot increments stopping every 10 to 20 feet and locate the sonde. It is not a good practice to just push the camera into the pipe a great distance away and set out to locate it. The distance counter in the control module may give an estimate as to how far the camera has been deployed but this is just for reference.

#### 10.3 Sonde and Camera Locating

At the time of publishing this manual, the vLoc3-Cam and VM-540 sonde locators are available. Information and instructions for these locators are available on our website at www.vivax-metrotech.com.

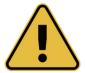

### **IMPORTANT**

Always "Call Before You Dig" and follow your own company's safety practices.

Always follow local, state, and national regulations.

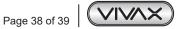

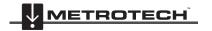

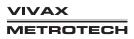

## 11. Troubleshooting

Problem: No power, unit will not turn on:

#### Check

- 1. Check to see that the fuse is installed, blown, or damaged in any way. If the fuse is not installed, then the unit will not charge your battery.
- 2. Try using mains current and not battery to turn on the unit. If the unit does power on with mains current, then your battery is not charged and that may be the reason it will not power on.
- 3. While the unit is charging, see if the battery icon on the front panel is glowing red, or if turned on that you see a lightning bolt inside the battery icon on the bottom right corner of the LCD.

Problem: Not recording:

### Check:

- 1. Check the battery level. When the battery is low, the unit may not have enough power to record.
- 2. Check available disk space on the USB drive.

Problem: Sonde not working:

### Check:

- 1. Check the control module's battery level. When the battery is low, the sonde may not operate.
- 2. Check that the sonde frequency in the control module matches that of the sonde locator.

Problem: Distance counter is not accurate:

### Check:

In the menu settings for reels check:

- 1. Check if the distance counter setting is set to Meters or Feet.
- 2. Check that the friction brake is not slowing down the cage so much that it jerks in and out.

Problem: Interference or noise on LCD:

### Check:

The Sonde, in some circumstances, can cause interference on the video being viewed or recorded. It is recommended that the Sonde is turned off unless it is actually being used for location. This also saves power.

Problem: USB or SD device not recognized:

### Check:

Make sure the media device is working and not corrupt.

Try formatting the device in the control module.

Read the section in this manual "File Format of SD Cards and USB Drives."

Problem: No audio being heard on recorded video:

### Check:

- 1. Check that volume is turned up during playback. Use key function Ctrl to lower volume and Ctrl + to raise the volume.
- 2. Assure that the red microphone icon was showing on the status bar and that the microphone button was illuminated during the audio recording.
- 3. Assure that the audio comments were directed towards the internal microphone between one and three feet from the internal microphone.

Problem: Dark or hard to view display:

### Check:

- 1. Check that the cameras LED lights are turned on.
- 2. Press the Display key on the main on-screen menu and check the brightness and backlight settings.

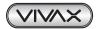

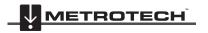

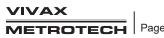

| Notes:                  |                                                                                                  |
|-------------------------|--------------------------------------------------------------------------------------------------|
|                         |                                                                                                  |
|                         |                                                                                                  |
|                         |                                                                                                  |
|                         |                                                                                                  |
|                         |                                                                                                  |
|                         |                                                                                                  |
|                         |                                                                                                  |
|                         |                                                                                                  |
|                         |                                                                                                  |
|                         |                                                                                                  |
|                         |                                                                                                  |
|                         |                                                                                                  |
|                         |                                                                                                  |
|                         |                                                                                                  |
|                         |                                                                                                  |
|                         |                                                                                                  |
|                         |                                                                                                  |
| Disclaimer: Product and | accessory specification and availability information are subject to change without prior notice. |

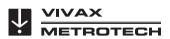

## **Vivax-Metrotech Corporation**

3251 Olcott Street, Santa Clara, CA 95054, USA

Toll Free: 1-800-446-3392 Phone: +1 (408) 734-1400

Website: www.vivax-metrotech.com

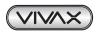

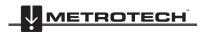

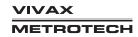